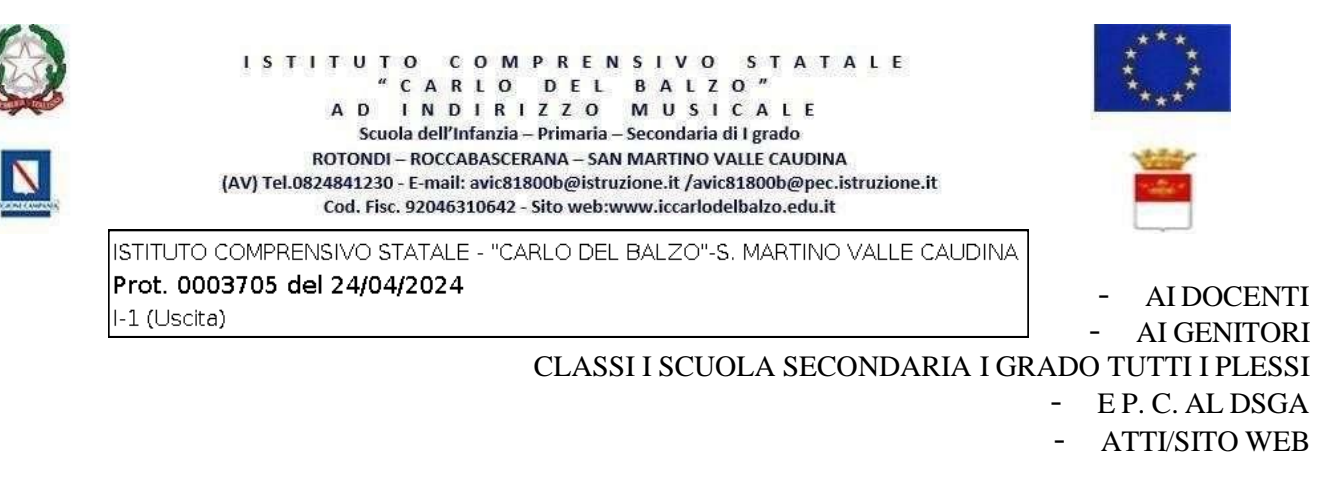

## **Circ. n.151 OGGETTO: Visita guidata Orto Botanico di Napoli e Museo di Pietrarsa – classi Prime della Scuola Secondaria I Grado di tutti i plessi.**

Si comunica che, il giorno **29.04.2024**, gli alunni delle classi in oggetto, si recheranno in visita guidata all'Orto Botanico di Napoli e al Polo Museale di Pietrarsa. *La partenza* è prevista secondo il seguente prospetto:

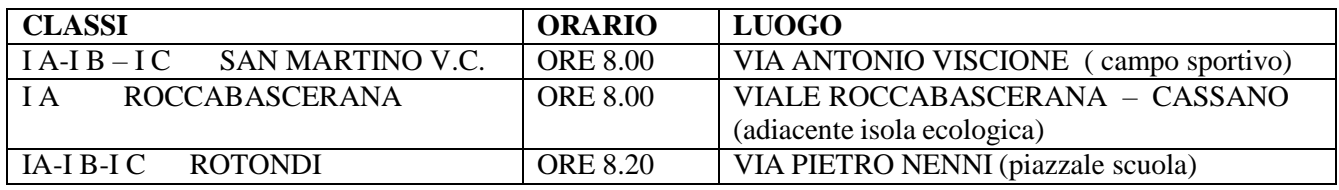

## *Il rientro è previsto per le ore 19.00 circa*

Il costo totale, comprensivo di trasporto e attività laboratoriali, è di **€ 25,50** da versare tramite il sistema Servizio Pago On Line – Argo **entro e non oltre il 27 aprile 2024.**

È possibile effettuare il pagamento direttamente dall'App Didup famiglia → "Menu" → "Pagamenti", scaricando la versione aggiornata 1.12.0 dagli appositi store iOS e Google Play. In caso di esito negativo del pagamento provare a disinstallare e reinstallare l'App Didup Famiglia. È possibile scaricare l'avviso di pagamento, un bollettino pagabile esternamente a pago PA (dal tabaccaio, o in altri centri che supportano i pagamenti con Pago PA).

Sarà necessario immettere le credenziali (le medesime utilizzate per l'accesso a Didup Famiglia). Una volta effettuato l'accesso, compariranno nella schermata principale**, i pagamenti associati ai propri figli con il relativo IUV** (codice univoco che identifica il pagamento in tutte le sue fasi).

Per effettuare il pagamento è possibile:

a) selezionare uno o più contributi (fino a 5) e cliccare su "Azioni  $\rightarrow$  "Paga subito". A questo punto viene avviata una sessione di pagamento con l'elenco degli IUV selezionati e il totale degli importi. Il pulsante "Conferma" darà accesso immediato al portale pagoPA per procedere con le fasi formali del pagamento.

b) scaricare l'avviso di pagamento e pagare presso Banche e Sportelli ATM, negli Uffici Postali e Punti Postali, nei Bar, Edicole, Ricevitorie, Supermercati, Tabaccherie e altri Esercenti Convenzionati. Cliccare sul contributo, quindi su "Azioni" – "Avviso di Pagamento". Sarà possibile stampare il contributo o portarlo con sé in formato digitale sullo smartphone. Una volta perfezionato il pagamento, si potrà scaricare la ricevuta telematica cliccando sul contributo, quindi su Azioni e Ricevuta Telematica.

Le famiglie che dovessero avere difficoltà ad effettuare il pagamento in modalità telematica, in via eccezionale, potranno recarsi presso gli Uffici di Segreteria e richiedere la stampa del modello di pagamento.

## Si invitano i docenti a far annotare sul diario degli alunni la presente comunicazione e di controllare la **firma in calce da parte dei genitori.**

Il Dirigente Scolastico Prof.ssaMaria Pia Farese *(Firma autografa sostituita a mezzo stampa aisensidell'art. 3 comma 2 decreto legislativo 39/93)*